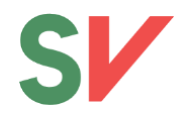

# Brukerveiledning for deltakere i Zoom

Zoom er verktøyet SV bruker for å avholde digitale møter. Denne manualen er en brukerveiledning for deg som skal delta på møter via Zoom.

### **Innhold**

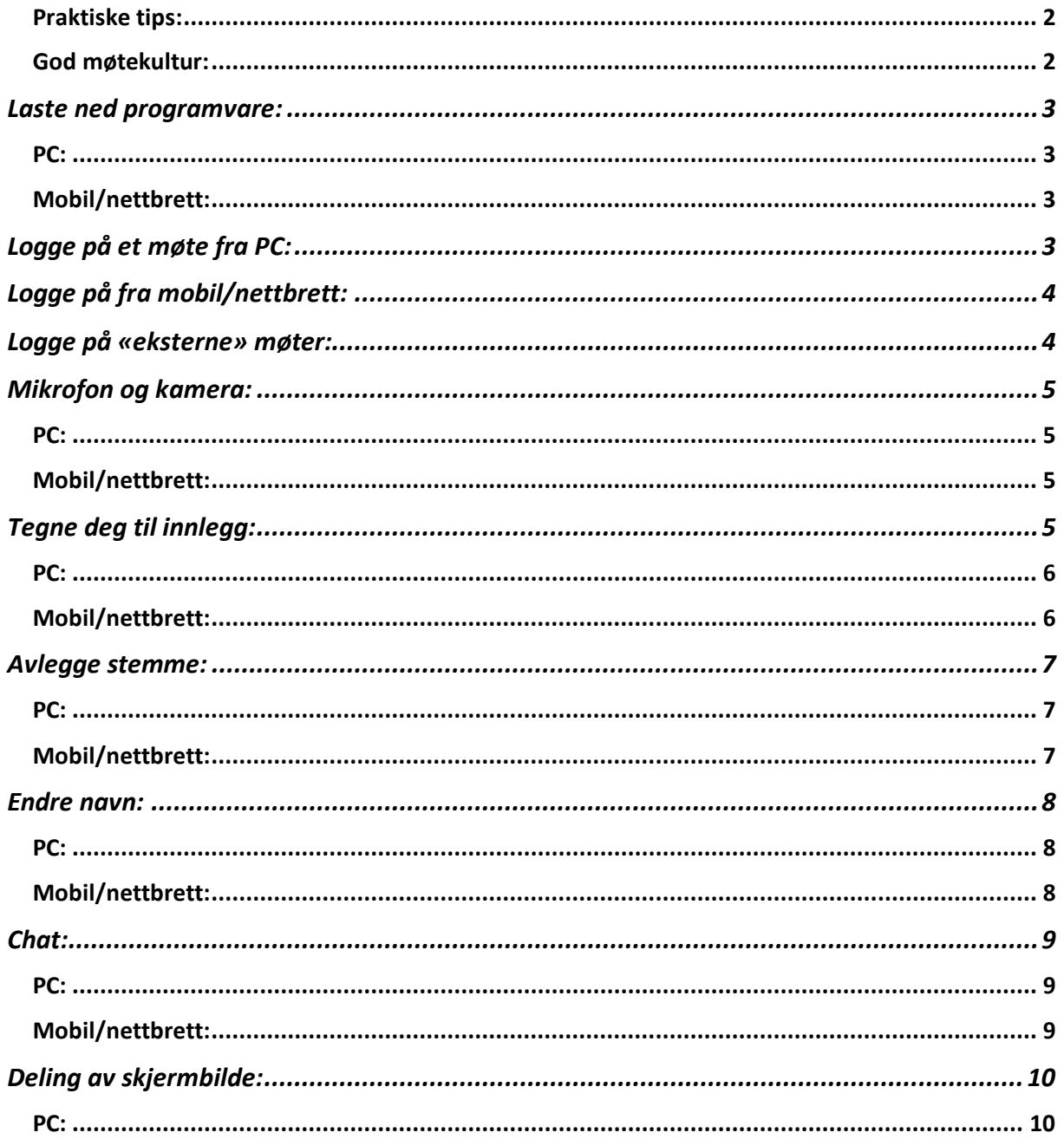

Oppdatert 8. mars 2021

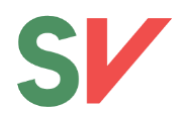

# **Digital møtekultur:**

### <span id="page-1-0"></span>**Praktiske tips:**

- Husk å ha lastet ned og installert oppdatert programvare i god tid **FØR** møtet ditt begynner. Dersom du ikke har brukt Zoom tidligere, test det ut i god tid, sånn at du vet at alt fungerer.
- Bruk fullt navn, slik at de som er på møtet ser hvem som er til stede. En veileder til hvordan man gjør dette og annet praktisk finner du lengre ned i dette dokumentet.
- Dersom du skal være med i et stort møte, slå av mikrofonen din når du ikke har ordet.
- Så langt det er mulig bør du delta med video. Møter blir bedre om vi ser hverandre.
- Ha chatten åpen (om du er pålogget på PC). Der kommer det ofte informasjon, lenker og liknende.
	- o Ta helst tekniske spørsmål i chatten. Gjerne privat med den som er administrator (personen der det står «Host» etter navnet i deltakerlisten).
- Bruk hodetelefoner dersom du har anledning til det. Det gjør opplevelsen bedre for både deg og de som skal høre deg snakke.
- Finn en plass med godt lys. Demp motlys så du slipper å "myse", og unngå at du selv sitter med ryggen mot et vindu, da får ikke de andre deltakerne sett annet en bare konturene av deg.
- Sjekk at det som er bak deg ikke forstyrrer møtet.

### <span id="page-1-1"></span>**God møtekultur:**

Det er mange fordeler med digitale møter, men å opprettholde en god møtekultur og å forstå hvordan den kan oppleves og være annerledes når man møtes digitalt er viktig å ta hensyn til. Husk også at det er viktig å ivareta en god feministisk praksis selv om møtet er digitalt. De hensynene vi minner om på de kjønnsdelte formøtene gjelder også her.

- Ikke bruk hersketeknikker, som latterliggjøring, usynliggjøring eller påføring av skyld og skam.
- Digitale møter kan gjøre oss mer sårbare for misforståelser og hersketeknikker. Vær tydelig og snakk rolig.
- Siden det ikke er anledning til replikker er det enda viktigere enn vanlig å ikke ha en form som gjør at noen føler seg personlig angrepet.
- Bidra til å skape et trygt og inkluderende rom. Ha videokameraet på når andre snakker. Vis at du lytter ved å nikke og smile eller skriv en oppmuntrende tekstmelding eller direktemelding i chatten. Synliggjør kvinner ved å vise til dem i innlegget ditt (enten du er enig eller uenig).
- Tilpass deg den digitale møteformen og hvordan den skiller seg fra fysiske møter. Snakk i en rolig tone, ikke snakk mellom linjene, ikke bruk forkortelser og ikke snakk om prosesser du tror ikke alle kjenner til uten å forklare.
- Husk at du også kan sende direktemeldinger til enkeltpersoner i chatten. Det kan være fint å sende oppmuntrende ord til noen etter de har holdt innlegg. Det er også alltid greit å sende et spørsmål til noen underveis for å få oppklart noe som er uklart.
- Hold den politiske diskusjonen til innlegg. Chatten skal ikke brukes til parallelldiskusjon. Hverken private meldinger eller felleschatten.
- Alle kan se hva du gjør så vær tilstede i møtet! Det er enkelt å la seg falle for fristelsen i å svare en SMS, kikke på e-post, og så videre. Tenk at du skal oppføre deg akkurat som om du var i et vanlig møte.

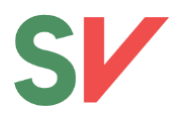

# **Pålogging i Zoom**

## <span id="page-2-0"></span>**Laste ned programvare:**

#### <span id="page-2-1"></span>**PC:**

- 1. Gå til denne adressen:<https://zoom.us/download>
- 2. Last ned «Zoom client for meetings".
- 3. Installer programvaren på maskinen din

**NB:** om du ikke kan laste ned programvaren på maskinen din, kan du installere Plug-ins til nettleserne Chrome og/eller Firefox. Dette gjøres også på [https://zoom.us/download.](https://zoom.us/download) Det gjøres oppmerksom på at nettleserversjonene har svært begrensede funksjoner. Dersom det er et møte som krever at du skal kunne stemme, dele skjerm eller om du skal være møteleder, kan du *ikke* bruke nettleserversjonen.

<span id="page-2-3"></span><span id="page-2-2"></span>**Mobil/nettbrett:** Du kan også laste ned appen «ZOOM Cloud Meetings» på mobil/nettbrett i AppStore (Apple) eller Google Play (Android).

## **Logge på et møte fra PC:**

#### **Hvis mulig, bør du bruke Zoom via PC. Det gir mer stabilitet og er mer brukervennlig enn mobil/nettbrett.**

- 1. Gå til<https://meetsv.zoom.us/> og finn rommet du har fått beskjed om å bruke, og trykk deg inn i dette rommet ved å trykke på den store røde knappen.
- 2. Dersom du har lastet ned programvaren vil denne åpnes automatisk. Om du har lastet ned plug-in, vil Zoom åpnes i nettleseren din (pass på at du bruker nettleseren du har lastet inn plug-in i).
- 3. Tast inn passordet du har fått oppgitt.
- 4. Når du kommer inn i møterommet, trykk «Use computer audio» i dialogboksen som kommer opp.

Dersom du har fått tilsendt påloggingsinformasjon på e-post, følg lenken i e-posten for å komme direkte inn i møterommet og oppgi passordet som står i e-posten.

Du kan også logge deg direkte inn via Zoom-programmet på PC/mobil/nettbrett. Åpne programmet, og skriv inn Meeting ID (10-sifret kode) eller navnet på møtet du har fått oppgitt (Eks. «stortinget» eller «sentralt». **NB:** alle bokstaver skal være små).

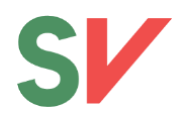

# <span id="page-3-0"></span>**Logge på fra mobil/nettbrett:**

- 1. Gå inn i Zoom-appen
- 2. Logg inn ved å trykke «Join a meeting».
- 3. Tast inn Meeting-ID (en 10-sifret kode) du har blitt tilsendt)
- 4. Tast inn passordet du har fått oppgitt.
- 5. Når du kommer inn, la Zoom få tilgang til kamera og mikrofon.
- 6. Du vil få opp en boks der det står «To hear others please join audio.» I denne boksen velger du «Call using internet audio».

### <span id="page-3-1"></span>**Logge på «eksterne» møter:**

Noen møter i Zoom blir satt opp som helt egne møter der man ikke bruker de vanlige møterommene. Du kan da ikke gå inn via lenken som beskrevet over, men følger en egen lenke.

- 1. Trykk på lenken du har fått tilsendt fra møteleder/lokallagsleder/fylkesleder.
- 2. Dersom passord kreves vil du måtte skrive inn dette. Det vil du få tilsendt fra møteleder/lokallagsleder/fylkesleder.
- 3. Når du kommer inn, la Zoom få tilgang til kamera og mikrofon.
- 4. Når du kommer inn i møterommet, trykk «Use computer audio» i dialogboksen som kommer opp. Dersom du logger på med mobil eller nettbrett, vil du få opp en boks der det står «To hear others please join audio.» I denne boksen velger du «Call using internet audio».

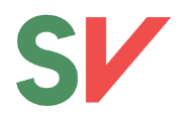

# **Funksjoner i Zoom**

### <span id="page-4-0"></span>**Mikrofon og kamera:**

Du kan slå av og på mikrofon og kamera til venstre på menylinjen nederst. For best mulig lyd anbefales bruk av headset med mikrofon.

<span id="page-4-1"></span>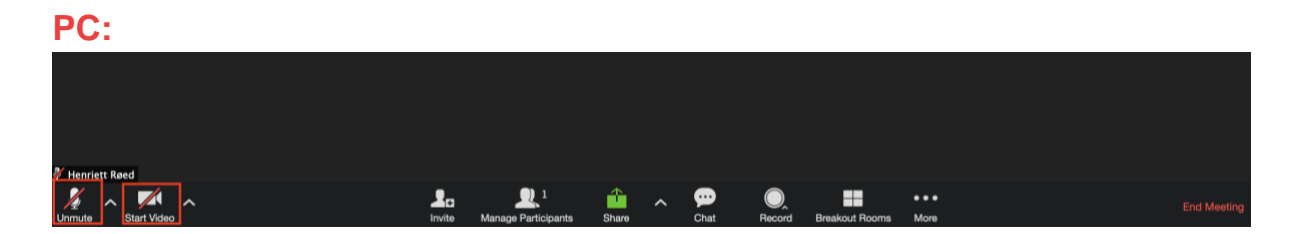

#### <span id="page-4-2"></span>**Mobil/nettbrett:**

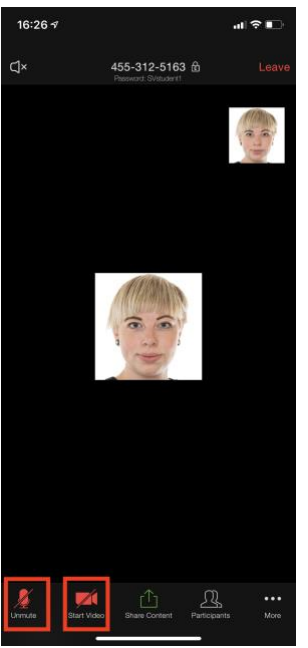

**NB:** Dersom du logger deg inn og ikke har lyd, altså at du ikke hører de som snakker, prøv å logge ut og inn igjen og pass på at du trykker «Use computer audio» (på PC) eller «Call using internet audio» (på mobil/nettbrett). Dersom dette ikke fungerer, sjekk at headset er koblet ordentlig dersom du bruker det, eller gå til lydinnstillingene på PCen din og sjekk at innstillingene er riktige.

### <span id="page-4-3"></span>**Tegne deg til innlegg:**

Du kan tegne deg ved å bruke funksjonen «Raise hand». Det gjør du ved å trykke på «Reactions» nederst på menylinjen og deretter på knappen «Raise hand».

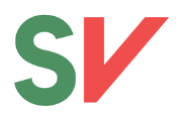

<span id="page-5-0"></span>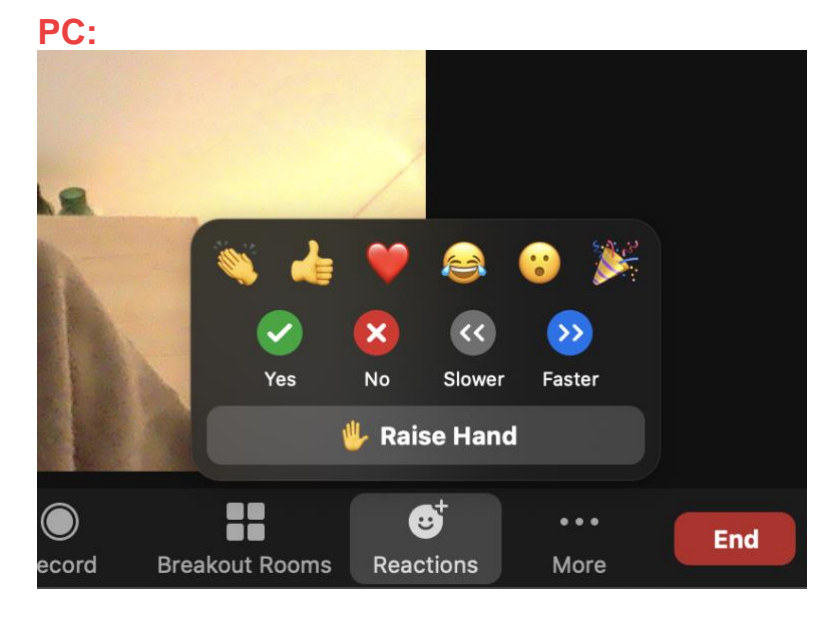

**NB**: I eldre versjoner av Zoom er denne funksjonen tilgjengelig under «Participants» og deretter den blå hånden med «Raise Hand».

### <span id="page-5-1"></span>**Mobil/nettbrett:**

Trykk på ikonet med de tre prikkene merket «More» helt til høyre på menylinjen nederst. Velg så «Raise hand»

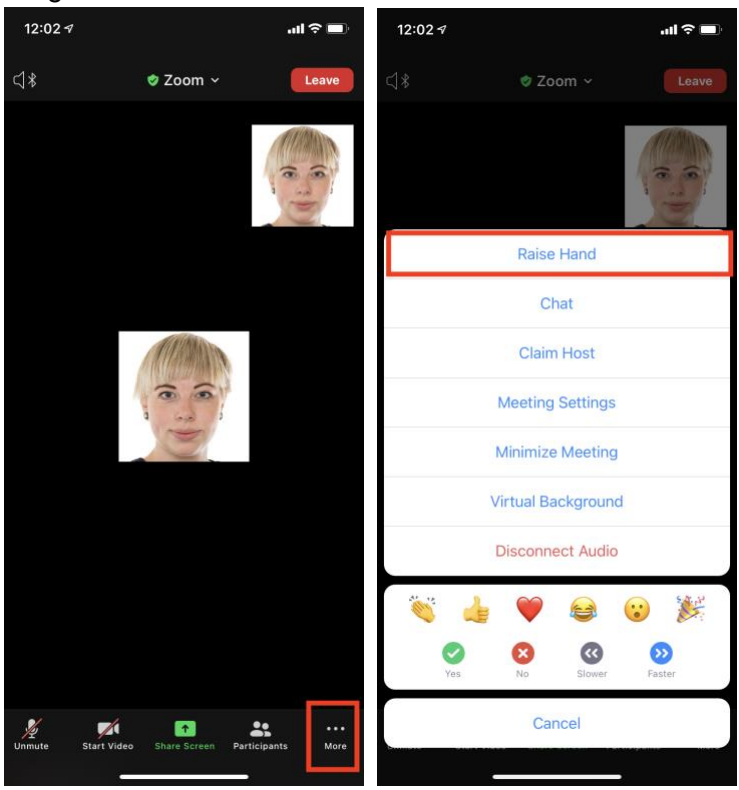

**Du kan ta ned hånden på samme måte, ved da å trykke «Lower hand».** 

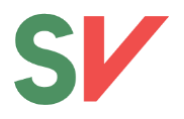

### <span id="page-6-0"></span>**Avlegge stemme:**

Du kan avlegge stemme ved å trykke på «Reactions» i menylinjen nederst, og deretter trykke på knappene merket «Yes» (grønt symbol) eller «No» (rødt symbol). For å fjerne stemmen din trykker du på det samme symbolet igjen.

**NB: I eldre versjoner av Zoom forsvinner «Yes» og «No»-reaksjonene etter 10 sekunder. Det er derfor anbefalt at du bruker en versjon av Zoom som er lastet ned/oppdatert etter 1. februar 2021 (Versjon 5.5.0 eller nyere).**

<span id="page-6-1"></span>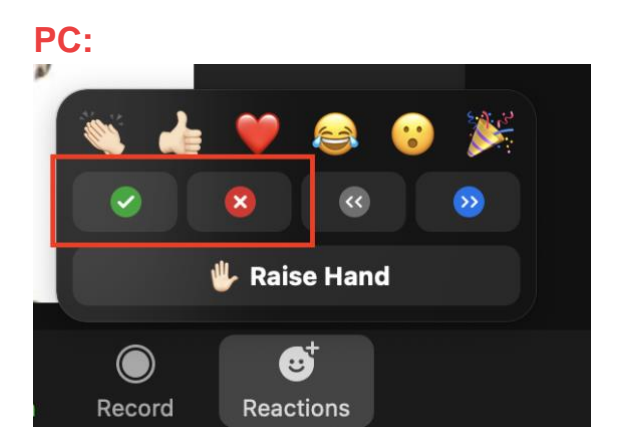

### <span id="page-6-2"></span>**Mobil/nettbrett:**

På mobil/nettbrett trykker du på «More» (de tre prikkene) helt nederst til høyre, og da vil du få opp «Yes»- og «No»-knappene.

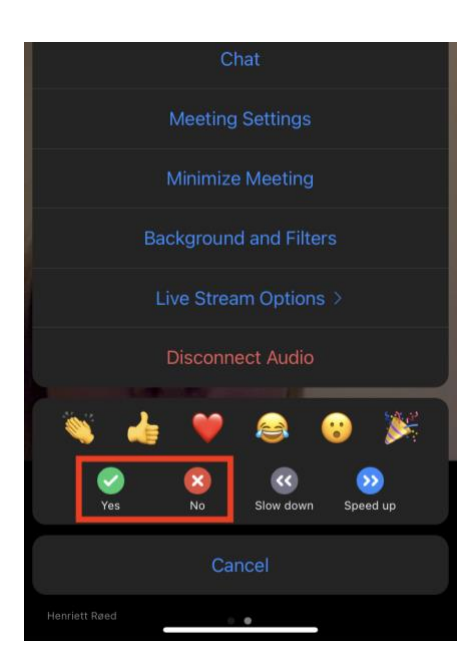

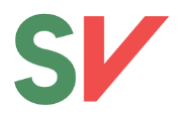

### <span id="page-7-0"></span>**Endre navn:**

Du må ha et navn som er lett gjenkjennelig for de som skal lede møtet, så bruk fornavnet og etternavnet ditt. Det enkleste er å legge det inn når du logger inn i møtet. Dersom du må bytte navn etter at du har kommet inn i møtet:

<span id="page-7-1"></span>**PC:** gå til «Participants» nederst på menylinjen, hold pilen over navnet ditt og trykk «Rename». Skriv inn navn.

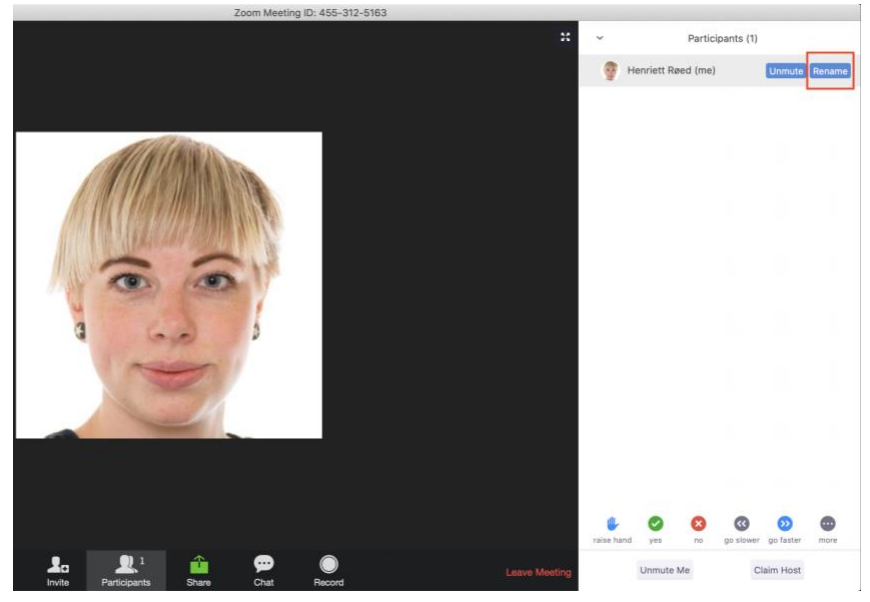

<span id="page-7-2"></span>**Mobil/nettbrett:** gå til «Participants», hold inne på navnet ditt og trykk «Rename». Skriv

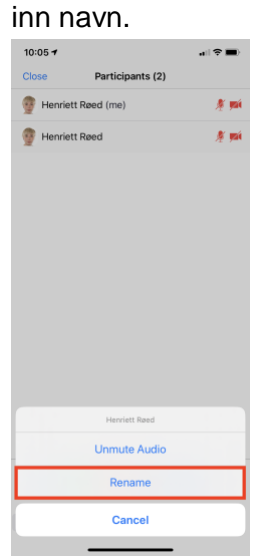

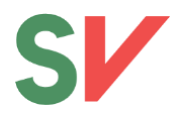

### <span id="page-8-0"></span>**Chat:**

I Zoom kan du chatte med alle deltakere. Dersom administrator tillater det, kan man også chatte med enkeltpersoner som er pålogget.

<span id="page-8-1"></span>**PC:** Gå til «Chat» i menylinjen nederst, og du vil få opp et vindu for chat. Du kan skrive inn meldinger til alle ved å velge «Everyone». Du kan også chatte med enkeltpersoner ved å trykke på feltet ved siden av «To:» og velge personen du ønsker å chatte med.

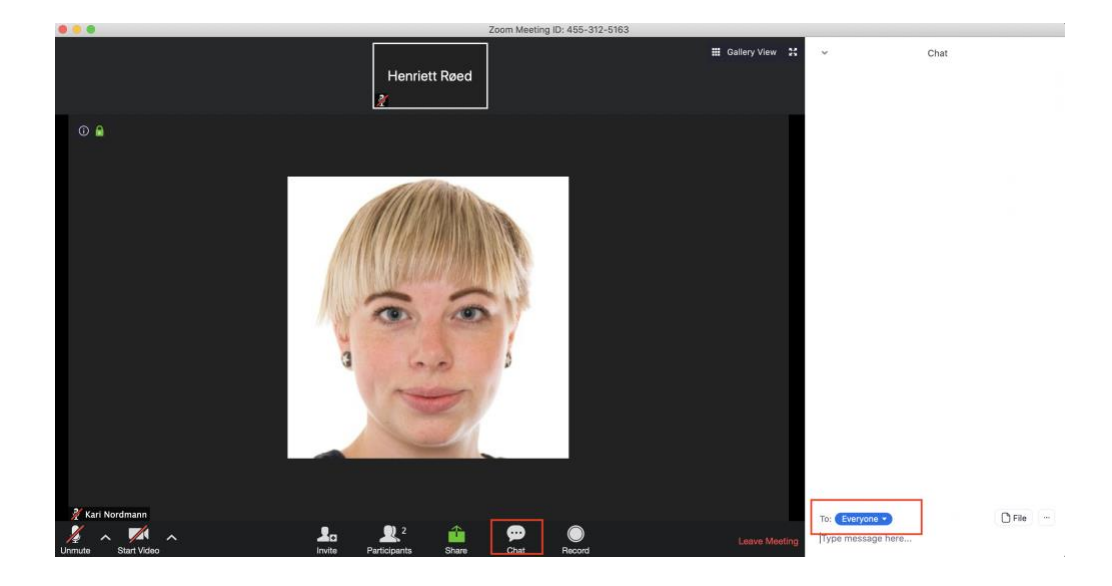

<span id="page-8-2"></span>**Mobil/nettbrett:** Trykk på «More» nederst til høyre på menylinjen, og trykk deretter på «Chat». Om du kun vil sende til én deltaker, trykk på teksten ved siden av «Send to:» og velg deltaker.

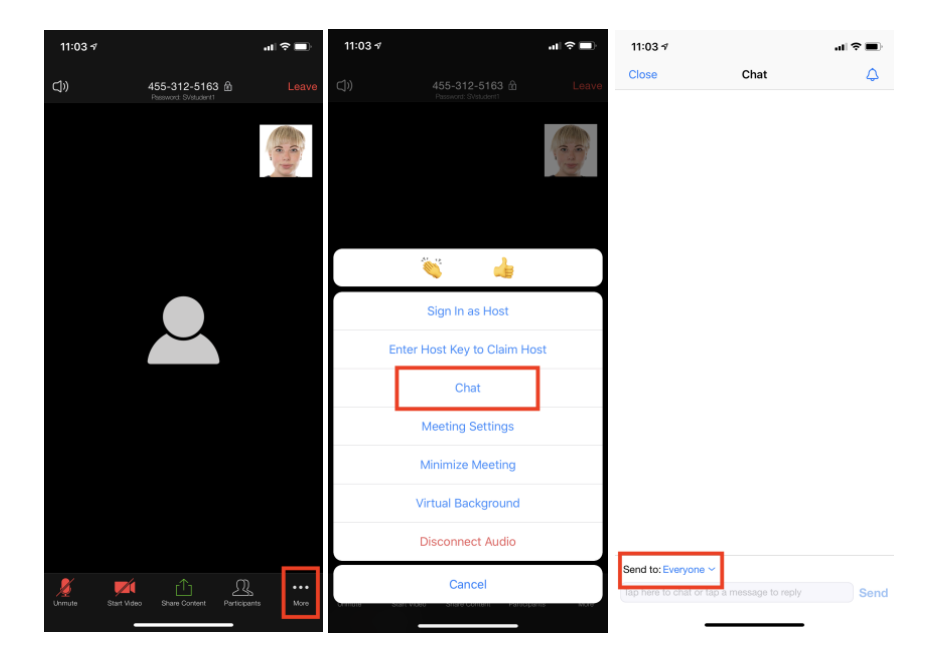

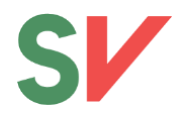

# <span id="page-9-0"></span>**Deling av skjermbilde:**

Du kan dele skjermen din (for eksempel ved en presentasjon) ved å trykke på «Share» nederst på menylinjen. Deretter velger du hva du vil dele.

**NB:** denne funksjonen anbefales for PC. Det kreves også at du får tilgang fra møteleder (host) til å dele skjermen din. Ved deling fra mobil/nettbrett, kreves det at du gir Zoom tilgang til bilder/skytjenester du har installert på mobilen. I og med at denne funksjonen er ulik mellom ulike telefoner/nettbrett, er det kun beskrivelse av deling fra PC under.

<span id="page-9-1"></span>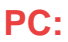

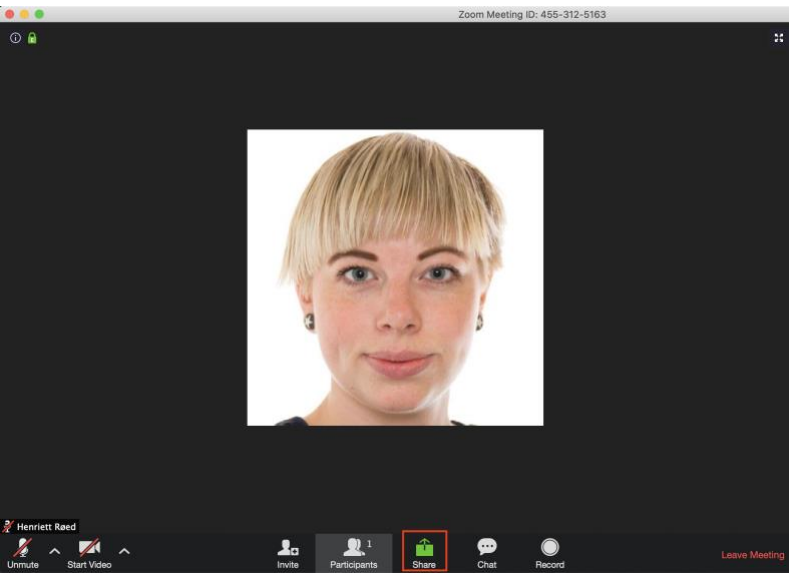

I vinduet du får opp velger du hva du vil dele på skjermen. Dette kan være en presentasjon, en nettside eller hva som helst annet på PCen din.

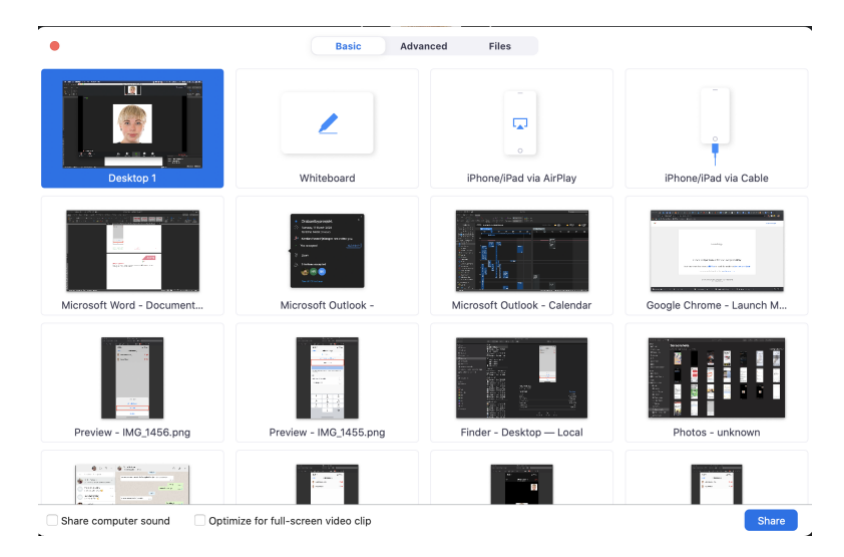

Dersom du skal vide en video eller noe som krever lyd, huk av for «Share computer sound» og Optimize for video clip» helt nederst i delingsvinduet.

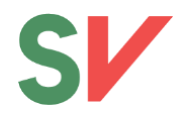

Pass på at du har programmet/presentasjonen du vil dele åpent, hvis ikke vil det ikke dukke opp i oversikten. Husk også at det er kun det du har valgt å dele som synes for de andre deltakerne. Dersom du bytter mellom ulike programmer vil ikke de andre se det, og du må da starte ny deling.

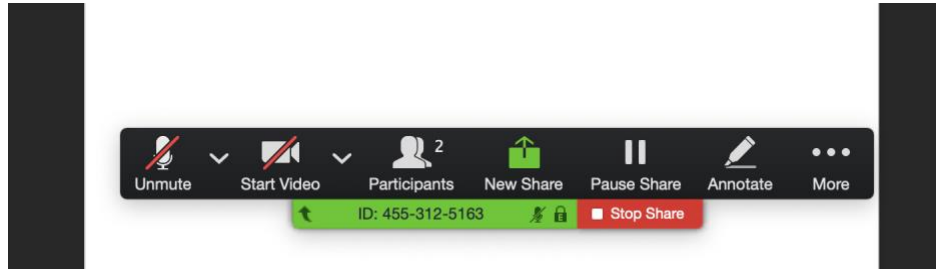

**For å avslutte deling, trykk «Stop share» på menylinjen nederst på skjermen:**